# **Building a Burnup Chart**

# **Overview**

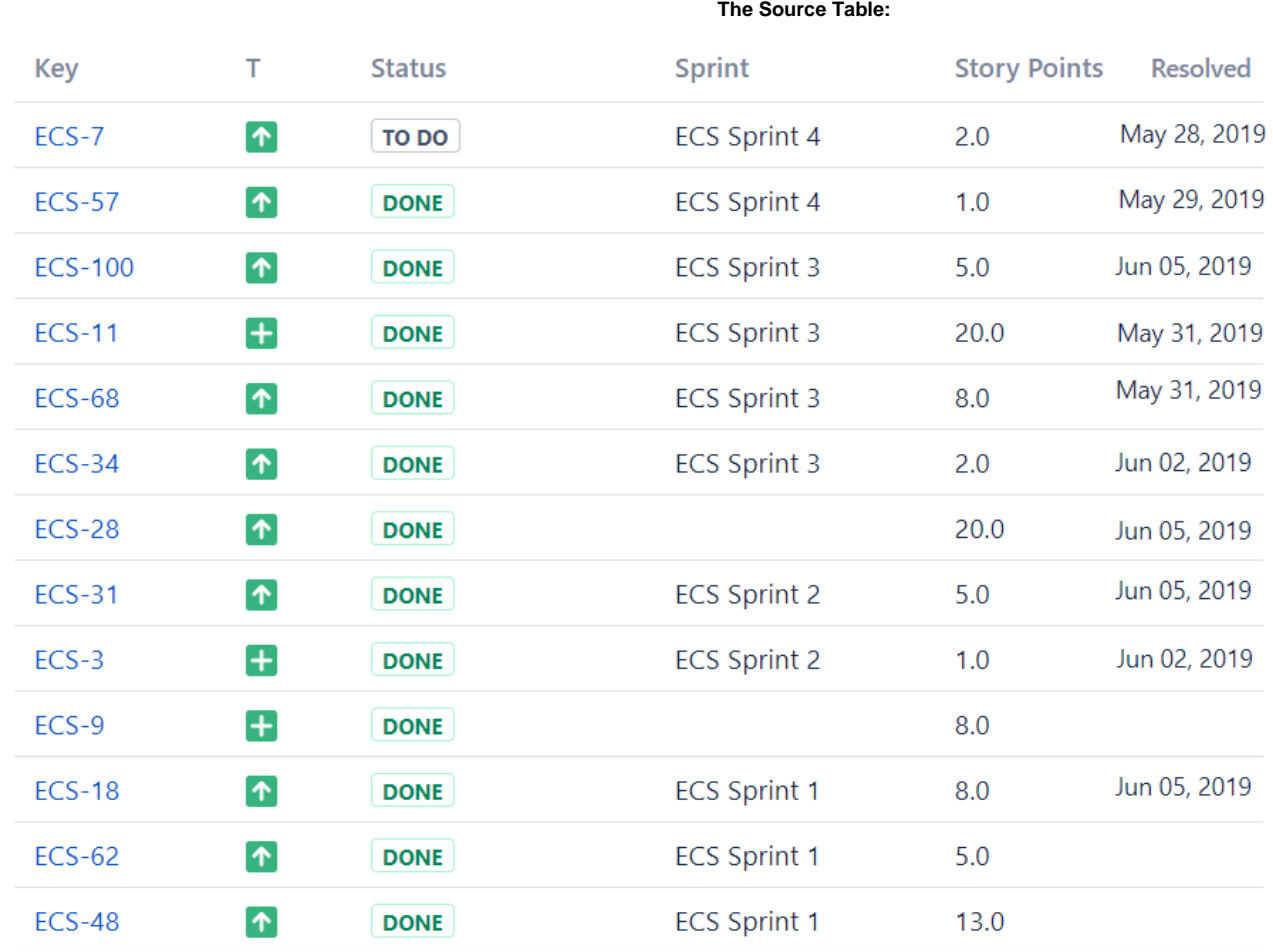

 **The Result:**

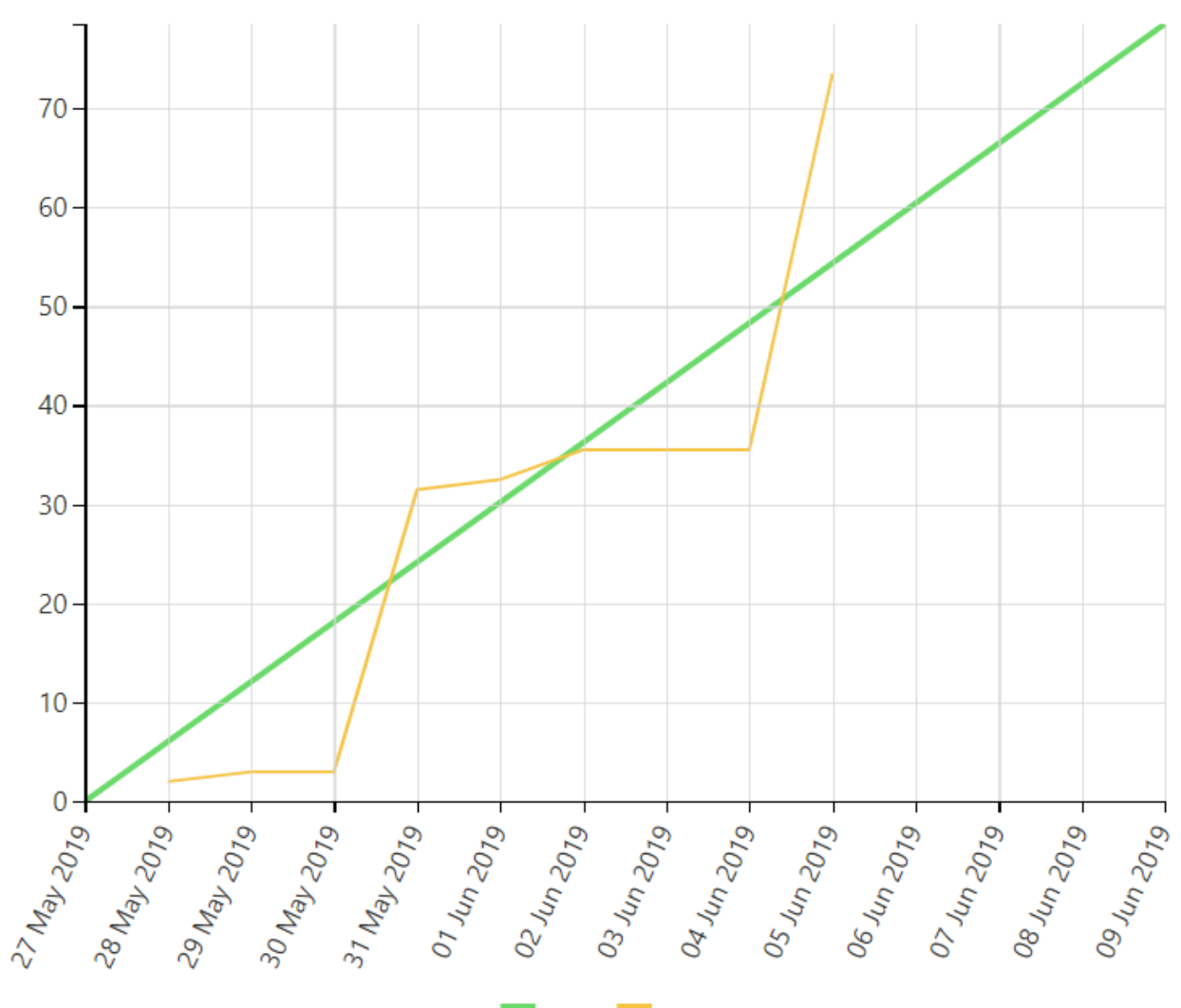

Ideal Actual

## **Macro combination (the chart is based on two transformed pivot tables):**

**Step 1. Configure Table1:**

- 1. Insert the **[Jira Issues](https://confluence.atlassian.com/doc/jira-issues-macro-139380.html)** macro.
- 2. Wrap the Jira Issues macro in the **[Table Filter](https://docs.stiltsoft.com/display/TFACDRAFTS/How+to+use+Table+Filter+macro)** macro.
- 3. Wrap the Table Filter macro in the **[Pivot Table](https://docs.stiltsoft.com/display/TFACDRAFTS/How+to+use+Pivot+Table+macro)** macro.
- 4. Wrap the Pivot Table macro in the **[Table Transformer](https://docs.stiltsoft.com/display/TFACDRAFTS/How+to+use+Table+Transformer+macro)** macro.

#### **Step 2. Configure Table2:**

- 1. Insert the **[Jira Issues](https://confluence.atlassian.com/doc/jira-issues-macro-139380.html)** macro (or use one Jira issues macro for both tables with the help of the [Table Excerpt and Table](https://docs.stiltsoft.com/display/TFACDRAFTS/How+to+use+Table+Excerpt+and+Table+Excerpt+Include+macros)  [Excerpt Include](https://docs.stiltsoft.com/display/TFACDRAFTS/How+to+use+Table+Excerpt+and+Table+Excerpt+Include+macros) macros).
- 2. Wrap the Jira Issues macro in the **[Table Filter](https://docs.stiltsoft.com/display/TFACDRAFTS/How+to+use+Table+Filter+macro)** macro.
- 3. Wrap the Table Filter macro in the **[Pivot Table](https://docs.stiltsoft.com/display/TFACDRAFTS/How+to+use+Pivot+Table+macro)** macro.

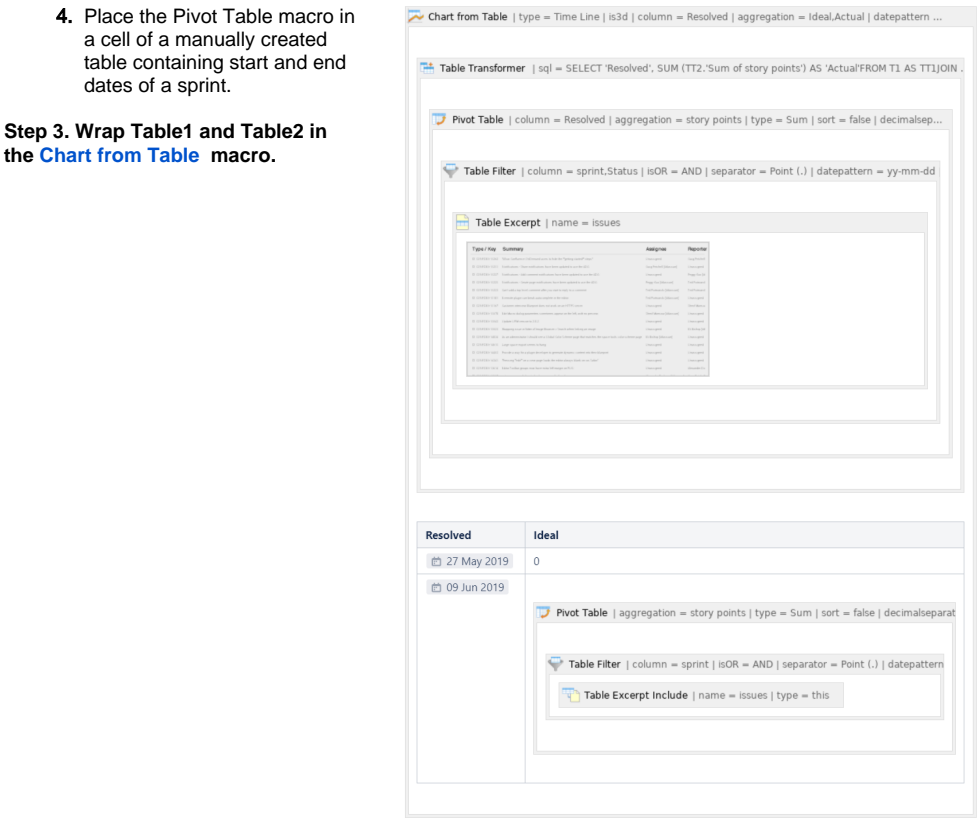

# **Macro configuration:**

**Step 1. Configure Table1:**

#### **Table Filter:**

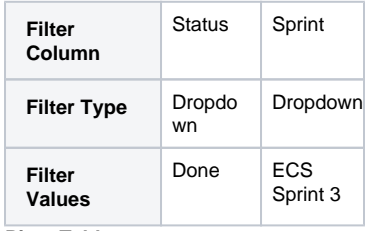

#### **Pivot Table:**

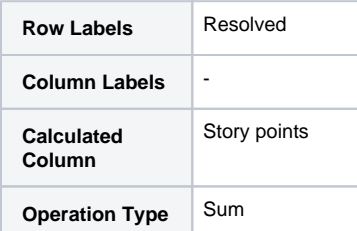

#### **Table Transformer:** Use the following SQL query:

SELECT 'Resolved', SUM (TT2.'Sum of story points') AS 'Actual' FROM T1 AS TT1 JOIN T1 AS TT2 on TT1.'Resolved' >= TT2.'Resolved' GROUP BY TT1.'Resolved' ORDER BY TT1.'Resolved'

Instead of using Table Transformer, since the 7.4.0 version of the app, you can enable the **[Cumulative](https://docs.stiltsoft.com/pages/viewpage.action?pageId=42239653#Managingpivottableoptions-Enablethecumulativecount)  [count](https://docs.stiltsoft.com/pages/viewpage.action?pageId=42239653#Managingpivottableoptions-Enablethecumulativecount)** option in the Pivot Table macro.

### **Step 2. Configure Table2:**

## **Table Filter:**

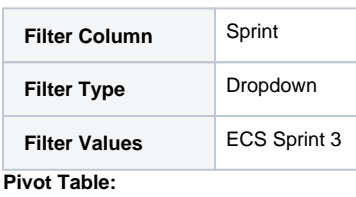

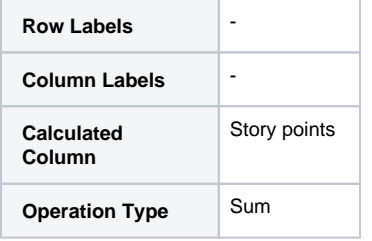

Edit 'Pivot Table' Macro Macro generates a pivot table. Post Idea<br>or Issue. Documentation Sum of story points Data Source Options al 78.5<br>  $\overrightarrow{ }$  sprint =<br>
ECS Sprint 3  $\times$ Total Row labels<br>Click and start typing.  $\begin{smallmatrix}0&\circ\\ \circ&\circ\\ \circ&\circ\end{smallmatrix}$ Column labels<br>
Click and start typing ed rows of the Calculated column<br>  $\boxed{\text{stop points x}}$  $\begin{array}{l} \text{Operation type} \\ \hline \text{Sum } \mathbf{x} \end{array}$ Save Cancel ielect macro

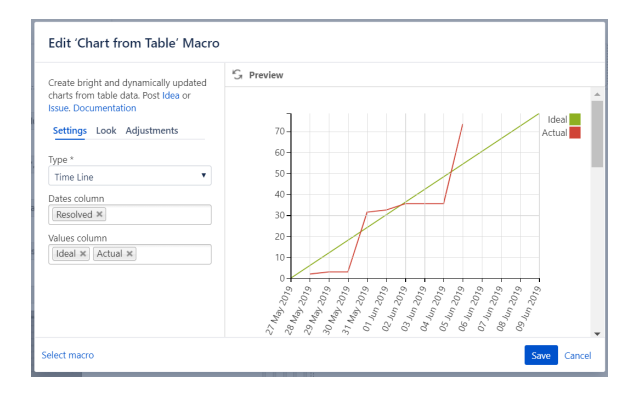

**Step 3. Wrap Table1 and Table2 in the [Chart from Table](https://docs.stiltsoft.com/display/TFACDRAFTS/How+to+use+Chart+from+Table+macro) macro.**

## **Chart from Table:**

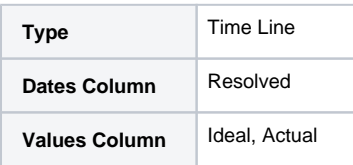